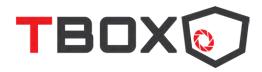

# **Titan X Setup Instructions**

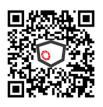

Watch Setup Video & download instructions

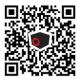

### Step 1: Subscription Activation

Scan the QR code to activate your Tbox subscription. Alternatively, you can go to www.tbox-timelapse.com/activate. Your account will go live instantly.

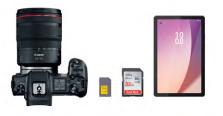

## Step 2: Items you need.

1. A Canon DSLR or mirrorless system. The list of compatible cameras is available on our website.

2. A data SIM card. Based on a 10-minute shooting interval, the data usage is around 24GB a month. So make sure you get a data plan that is suitable for you. 3. A mobile device.

4. SD card

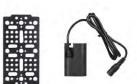

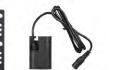

#### Step 3: Mount battery adapter, SD card, camera

Insert the camera battery adapter and SD card into the camera. When an image is taken, the images will be transferred from the SD card to the Titan X. No images will be stored in the SD card permanently, so any SD card is sufficient.

Mount your camera to the cheese plate secure it to the bottom rails. Make sure the camera lens is touching the glass in front. It will prevent unwanted reflections in the photos taken.

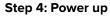

- Insert a Data SIM card in the router and connect the router to the Titan X.
- Connect the Titan X to your camera with the USB cable.
- Connect the DC power supply to the Titan X.
- Turn on the camera & router.
- The router will light up accordingly.

Your camera may display a low battery icon. This happens because the power input is intentionally set at 7.4V. This is at the lower end of the camera's acceptable voltage range, and it prevents the camera from overheating.

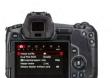

#### Step 4: Set up Camera

Here are the camera settings that we recommend.

- 1. Aperture Priority
- 2. F5.6 to F8
- 3. Centre-weight or evaluative metering
- 4. Manual white balance
- 5. Turn off image preview to save power
- 6. Disable auto power off.
- 7. Make sure your lens is on manual focus.

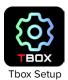

### STEP 2

Titan X Setup Web Address: 192.168.0.1 Login ID: admin Password: admin

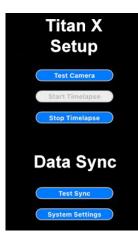

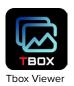

## **Step 5: Connect to Titan X** a. Download the Tbox Setup App in the Google Play Store.

b. Use the WiFi SSID & password that is assigned your Titan X.

c. Apple users can open their web browser and go to 192.168.0.1

d. Login with the Titan X Login & password that is displayed in the box.

\*You can change the password after you login but losing your password will require a physical hard reset from us.

## Step 6: Titan X Setting

a. Click "Test Camera" to get a preview of the photo.

b. Click "Test sync" to connect to the Tbox server. You should receive a message "Sync Successful"

c. Click "System Settings" to set the camera's shooting interval. We recommend a shooting interval of 5 to 10 minutes per shoot for a long-term timelapse projects.

 $^{\ast}$  If you have issues with the connection, please contact us using the Tbox support hotline via Whatsapp.

#### Step 7: Tbox Image Viewer

Go to <u>tboxsystems.com</u> or download the Tbox Viewer App in Google Play Store to view the image taken.

Login with the ID & password provided to you when you purchased the Titan X.

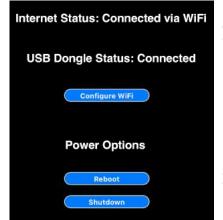

#### **Configure WiFi** Titan X can work with a USB WiFi dongle (not included) to connect to a local WiFi network.

**Reboot** Reset Titan X software with the reboot button

**Shutdown** Triggers a proper shutdown for the Titan X